# **「医療経営士」資格認定試験**

# **受験受付システム 操作ガイド**

**(団体受験)**

2021 年 6 月 13 日 第 3 版

一般社団法人日本医療経営実践協会

#### 改版履歴

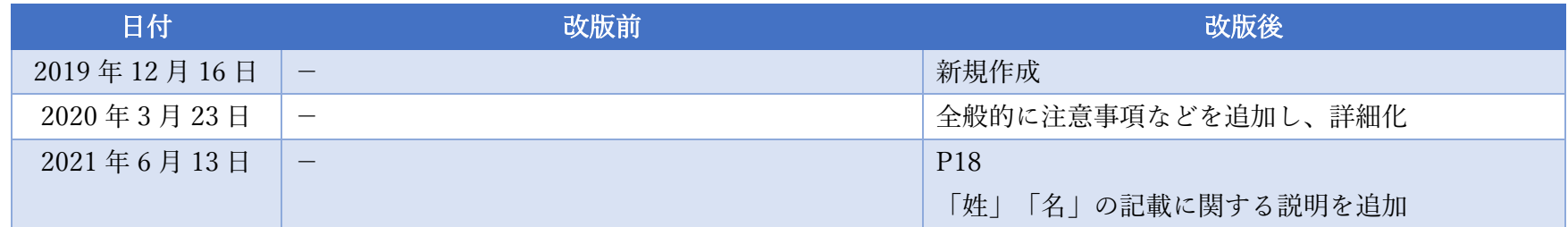

# 目次

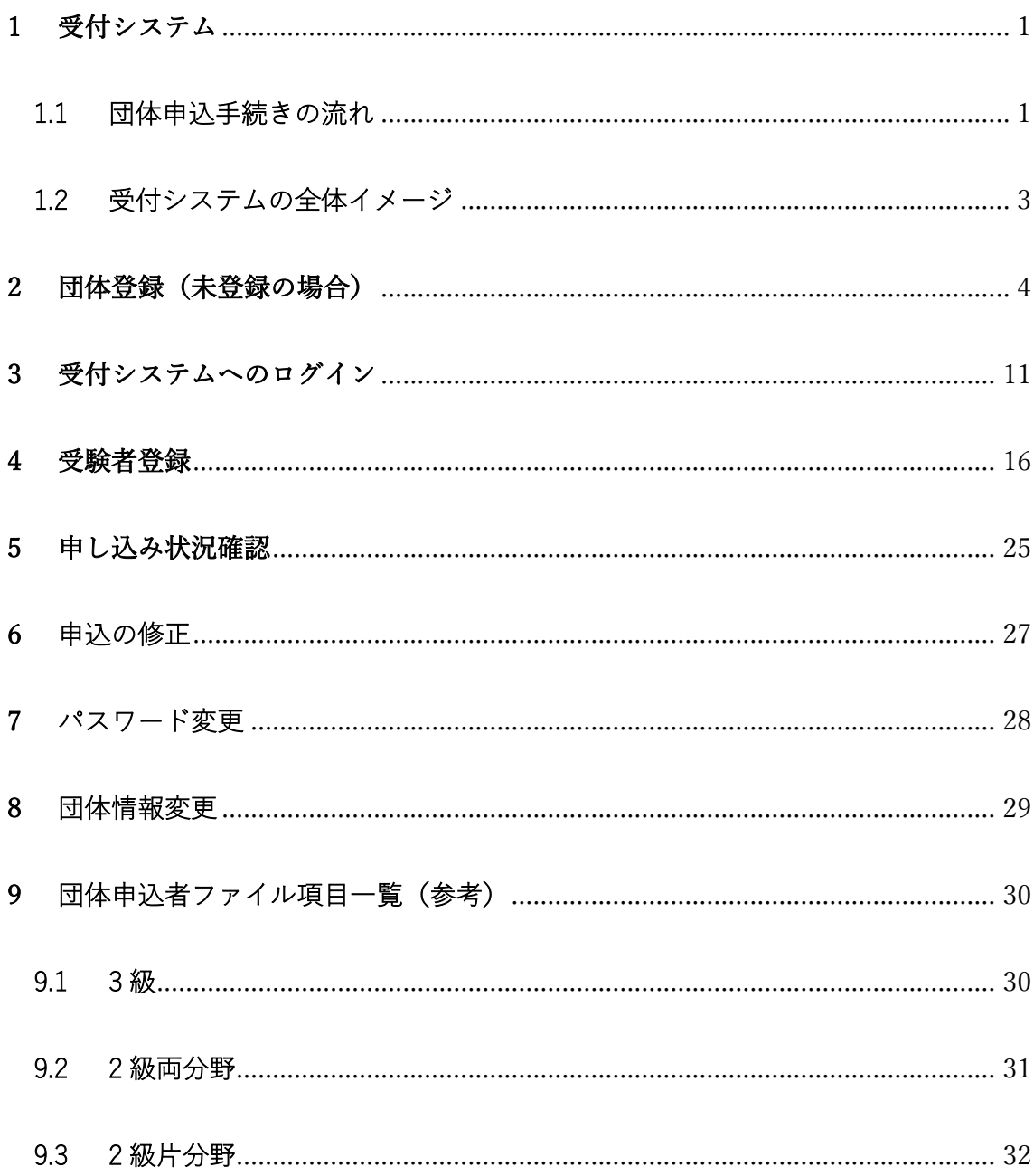

### <span id="page-3-0"></span>1 受付システム

医療経営士資格認定試験の受験申し込みは、受付システムを使って行います。

#### <span id="page-3-1"></span>1.1 団体申込手続きの流れ

受験申し込みは、以下の流れに沿って行います(赤枠内は、受付システムでの操 作)。団体申し込みの場合は、受験者をマイページへ登録する必要はありません。

1. 団体登録(初回のみ)

協会 HP のバナーから受付システムにアクセス

↓

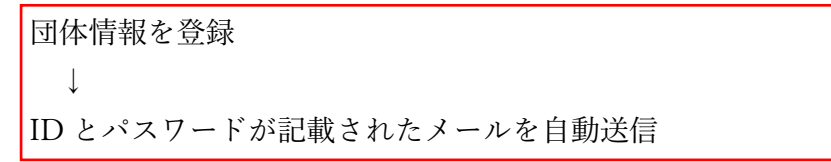

※ 一度登録すれば、申込 ID/パスワードは次回以降の申込でも利用できます。

2. 団体受験申込

↓

↓

↓

↓

協会 HP のバナーから受付システムにアクセス

試験システムにログイン

受験者登録画面から、申込フォームをダウンロード

PC 上で、申込フォームに記入

協会 HP のバナーから受付システムにアクセス

↓

試験システムにログイン ↓

受験者登録画面から、記入済み申込フォームをアップロード

協会から請求書を送付

 $\perp$ 

↓

団体様からの受験料の支払いをもって、受験申し込みが完了

#### 3. その他の機能

受付システム上から、以下の操作も可能

- ・申し込み状況確認
- ・パスワード変更
- ・団体情報変更(最初に登録した団体情報の変更)

1.2 受付システムの全体イメージ

<span id="page-5-0"></span>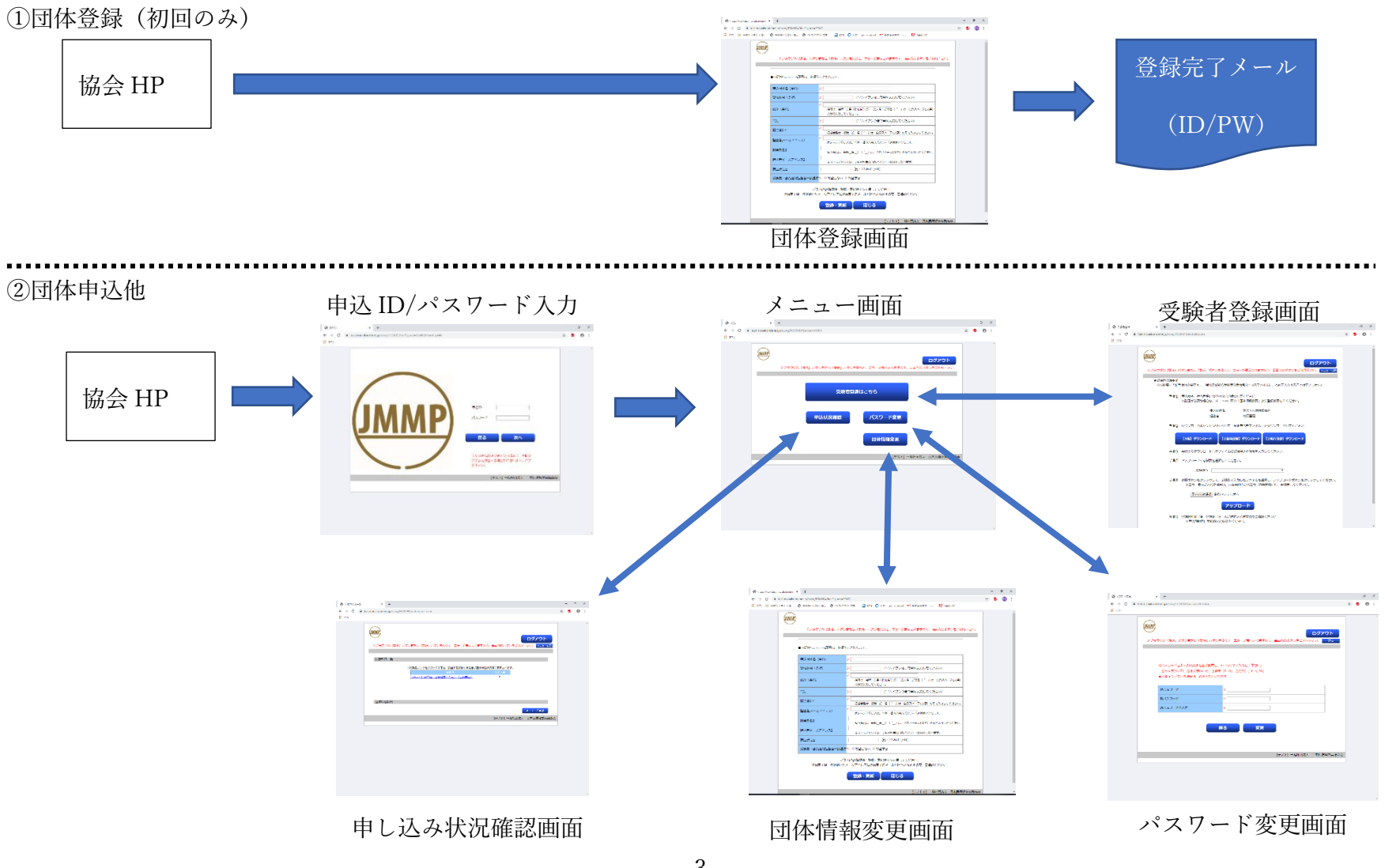

3

### <span id="page-6-0"></span>2 団体登録(未登録の場合)

団体情報をまだ登録していない場合、初めに、団体情報を登録してください。 (既に登録された団体情報の修正は、ログイン後に行います) 一度登録すれば、次回以降の受験エントリーでも利用できます。

医療経営実践協会の HP にアクセスします。

⇒ [http://www.jmmpa.jp](http://www.jmmpa.jp/)

「医療経営士資格認定試験」をクリックします。

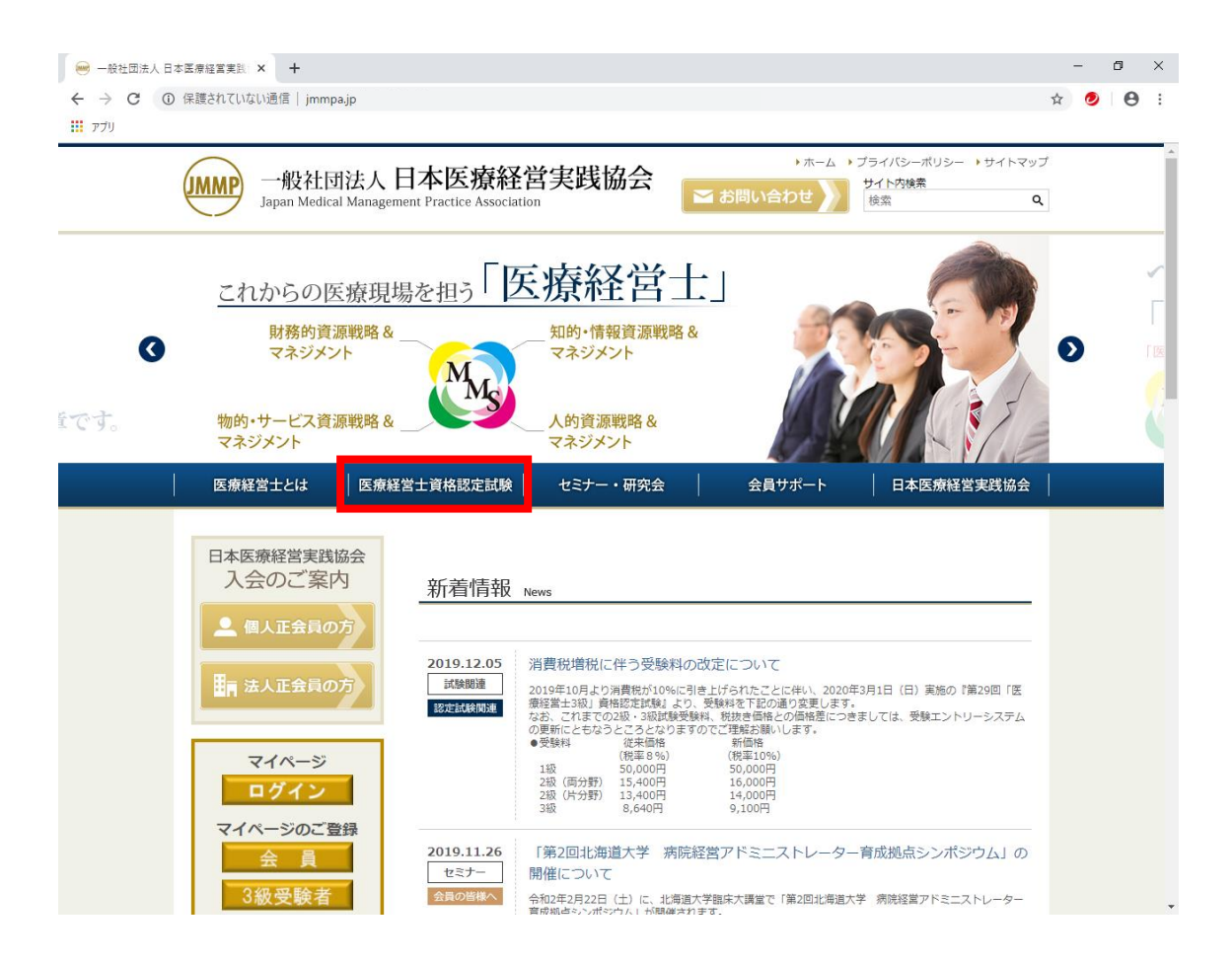

#### 「団体受験のご案内」をクリックします。

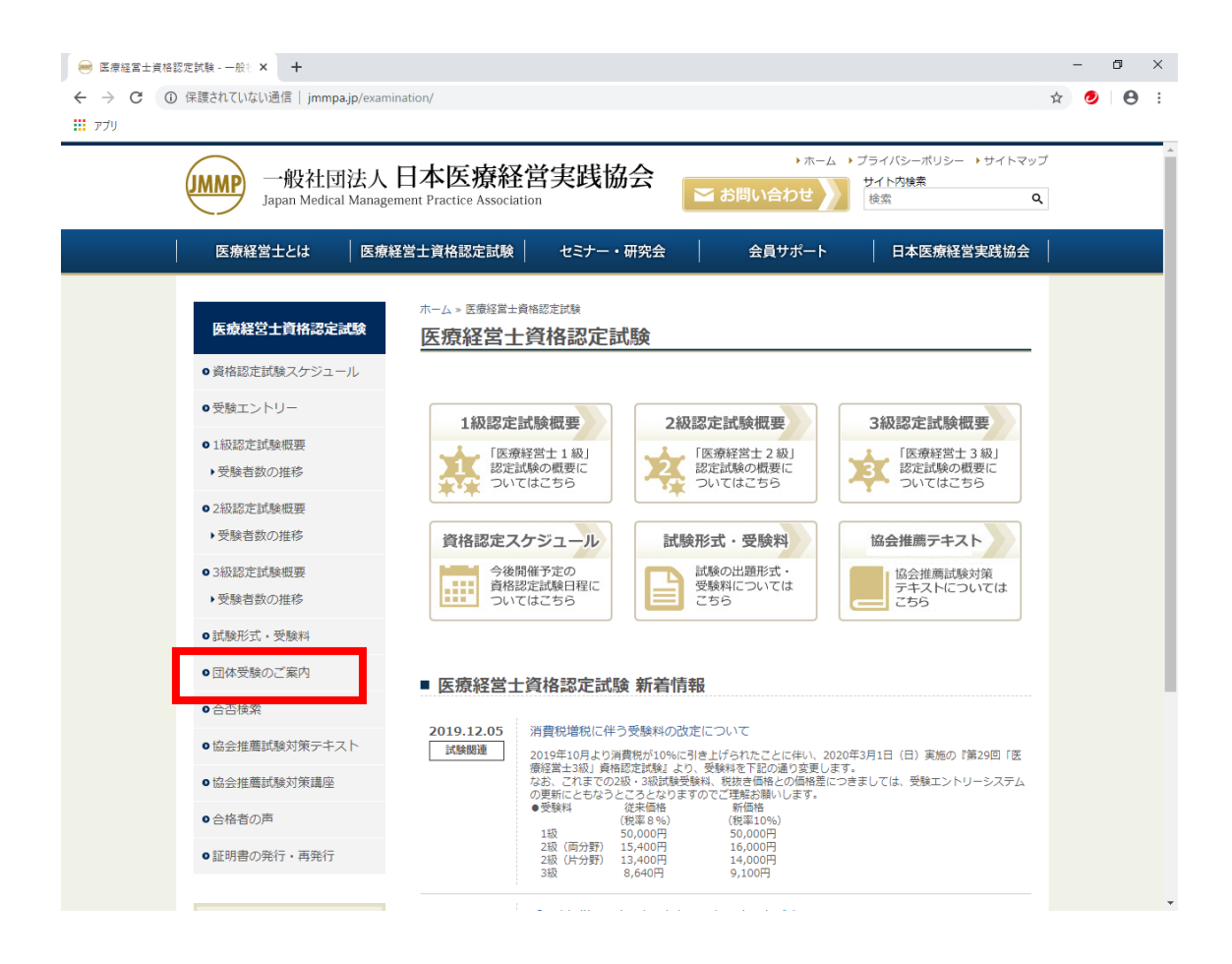

申込み団体のご登録(初回のみ)のバナーをクリックします。

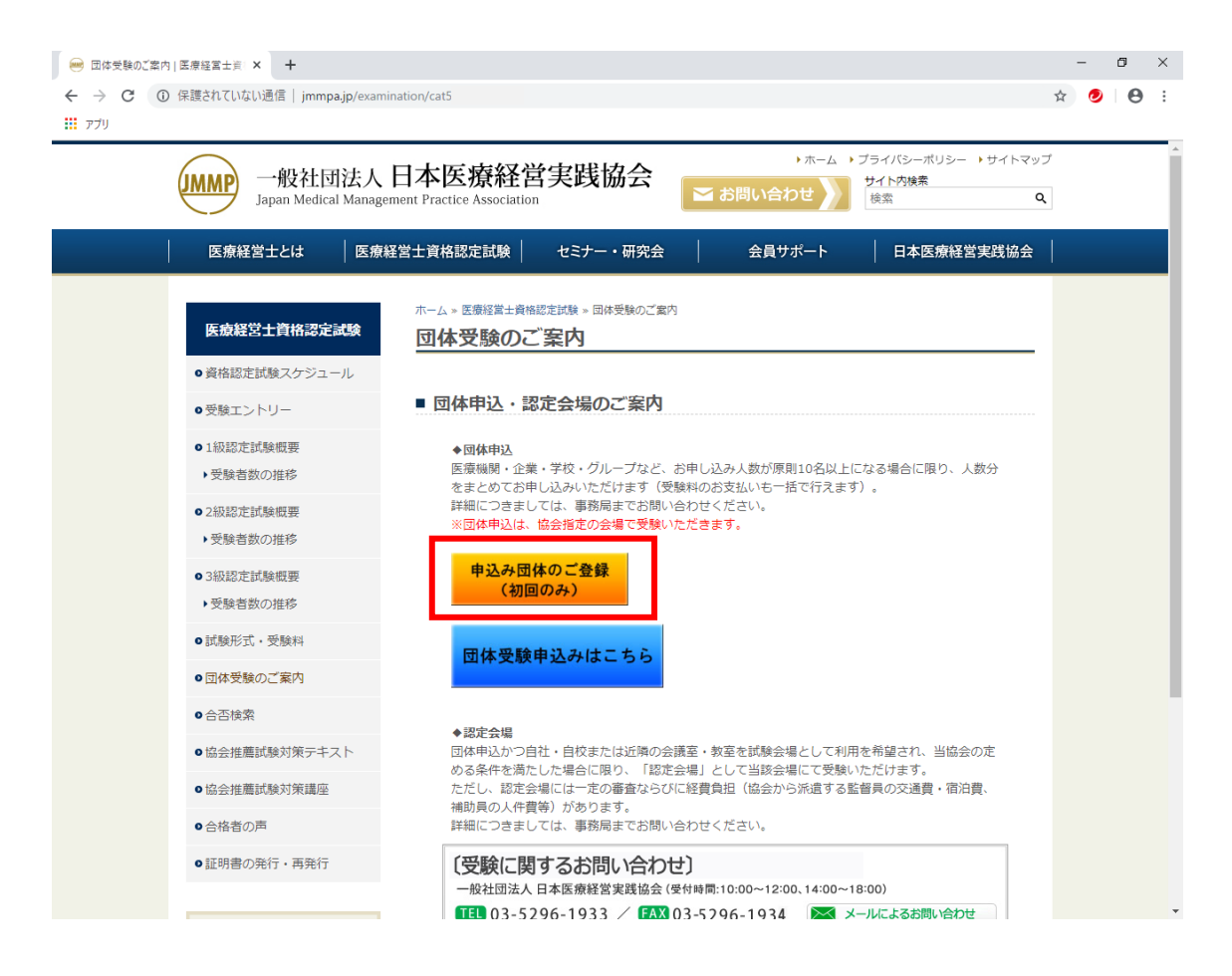

申込団体のご登録は、1 回のみお願いいたします。

一度取得した申込団体 ID/パスワードは、次回以降の団体受験のお申込みでも使用 いたしますので、なくさないように保管をお願いいたします。

<span id="page-9-0"></span>団体登録の画面に遷移します。必要事項を入力し、登録・更新をクリックしてくださ い。

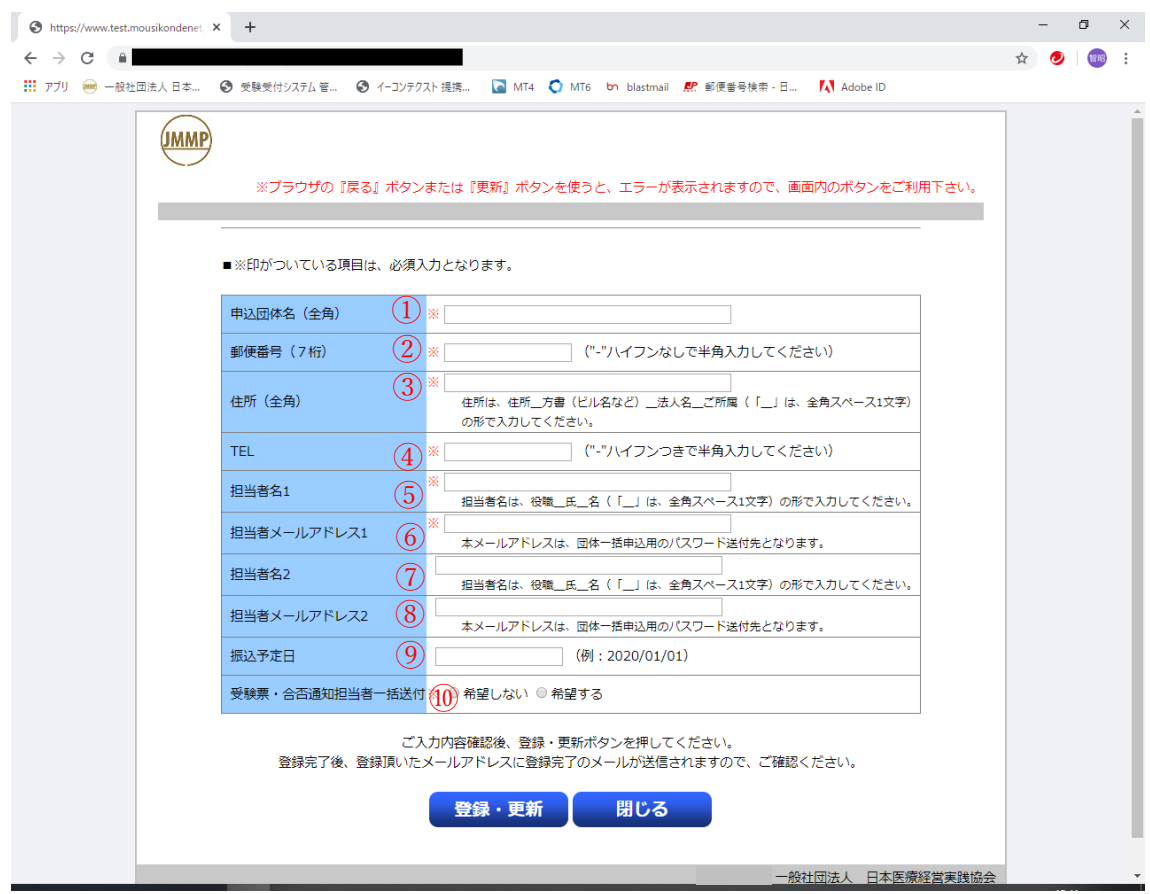

画面に「※」印がついている項目は、必ず入力してください。

【入力方法(ルール等)】

①申込団体名(全角)

申込団体名は、法人の種類(医療法人、株式会社等)を加えた正式名称をご入力 してください。

全角 100 文字までご登録できます。なお、半角文字は、入力できません。

例:一般社団法人医療経営実践協会

②郵便番号

ハイフンなしで、半角 7 文字で入力してください。

③住所(全角)

住所は、住所\_方書(ビル名など)\_法人名\_ご所属(「\_」は、全角スペース 1文字)の形で入力してください。 都道府県から正しく入力してください。

例: 東京都千代田区神田岩本町1-14 神田平成ビル7F 一般社団法人医療

経営実践協会 事務局

#### ④TEL

ハイフン付きで、半角で入力してください。

#### ⑤担当者名 1

担当者名1は、役職<br>氏\_名(「名(「\_」は、全角スペース1文字)の形で入力して ください。

全角 30 文字まで入力できます。

例:課長 医療 太郎

⑥担当者メールアドレス 1

連絡先のメールアドレスです。間違えないように記入してください。

例:info@jmmpa.jp

⑦担当者名 2

担当者名 2 を登録することができます。

入力のやり方は、担当者名 1 と同様です。

⑧担当者メールアドレス 2

担当者メールアドレス 2 を登録することができます。 入力のやり方は、担当者メールアドレス 1 と同様です。

⑨振込予定日

受験料の振込予定日をご記入ください。(任意入力)

#### 但し、振込予定日の如何に関わらず、試験ごとにご案内している入金終了日まで にご入金下さい。

⑩受験票・合否通知担当者一括送付

希望しない:受験票や合否通知書等を、受験者ご本人に送付いたします。

希望する :受験票や合否通知書等を、ご登録いただいたご担当者 1 宛に一括し て送付します。

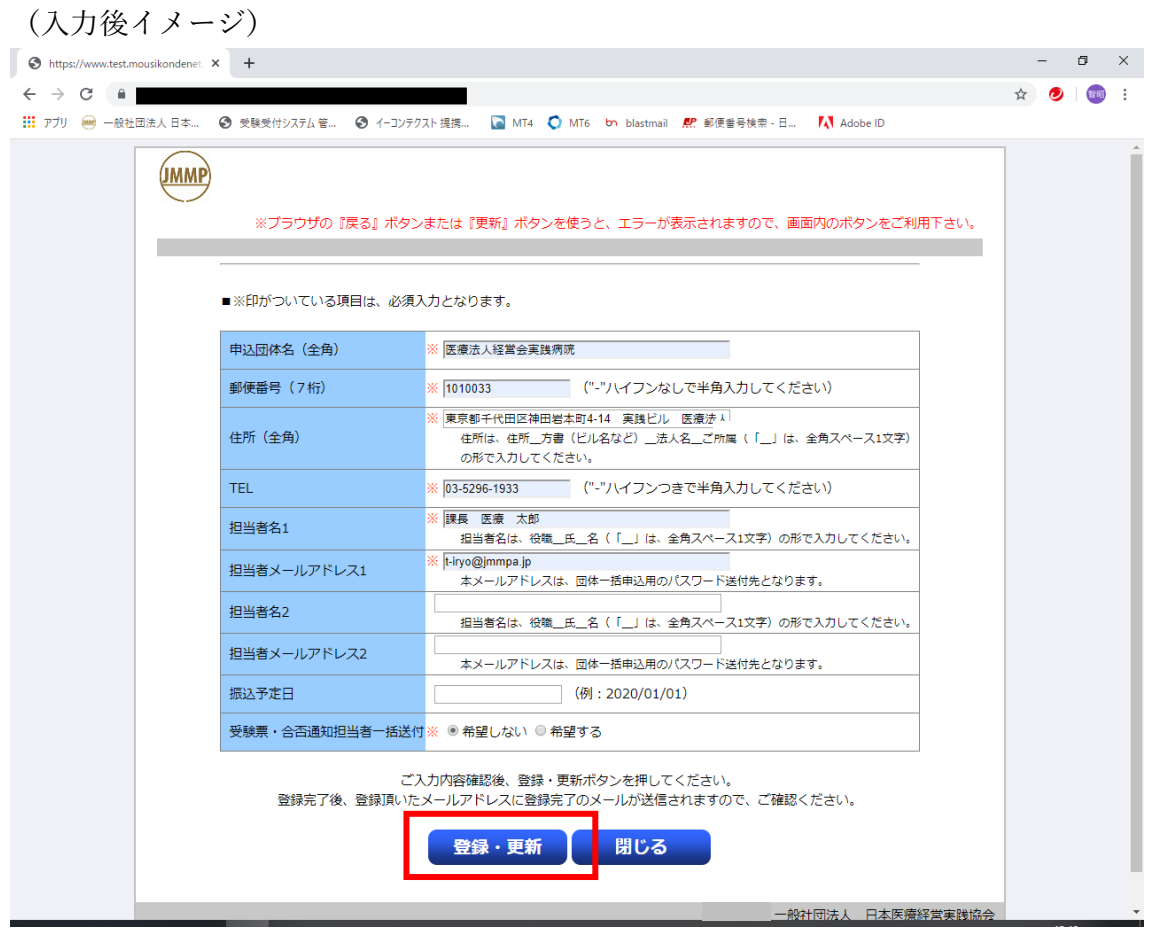

※ 「⑩受験票・合否通知担当者一括送付」でどちらを選択された場合でも、合否通 知書とは別に、団体受験者の合否結果をまとめた「合否結果一覧」を、別途メー ルでお送りいたします。

入力が完了したら、「登録・更新」をクリックします。

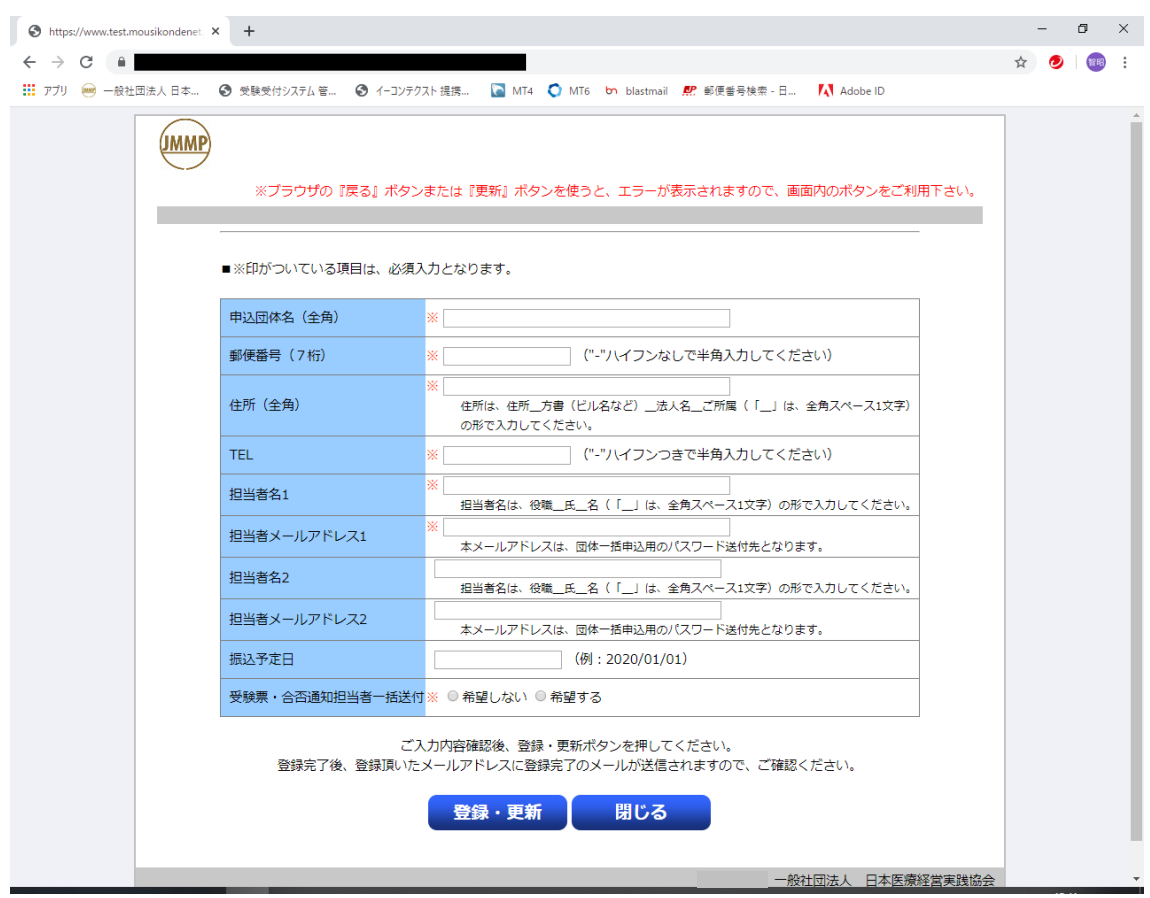

登録が完了すると、担当者宛に、団体情報登録完了のお知らせメールが送信され ます。そのメールに記載された申込 ID とパスワードは、受付システムにログインす る際に必要ですので大切に保管し、なくさないようにしてください。一度取得した 申込団体 ID/パスワードは、次回以降の団体受験のお申込みでも使用いたします。 なお、パスワードは、受付システムで後から変更することができます。

### <span id="page-13-0"></span>3 受付システムへのログイン

協会 HP のバナーから、団体登録完了後に送られるメールに記載されている申込 ID/パスワードを使って受付システムにログインします。

最初に、当協会 HP(トップページ)から、「医療経営士資格認定試験」をクリッ クします。

⇒ [http://www.jmmpa.jp](http://www.jmmpa.jp/)

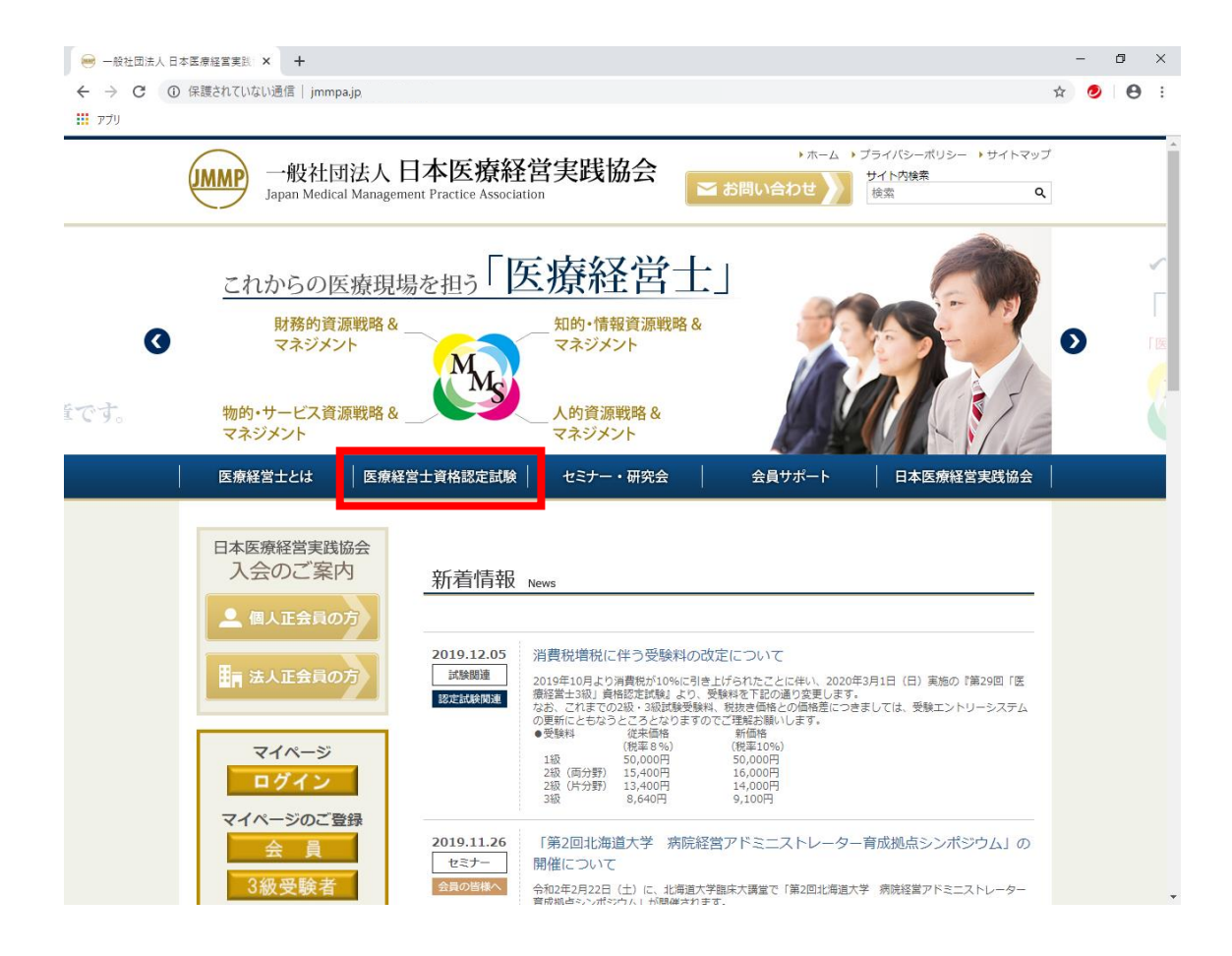

次に、医療経営士資格認定試験のページから、左に配置されている、「団体受験の ご案内」をクリックします。

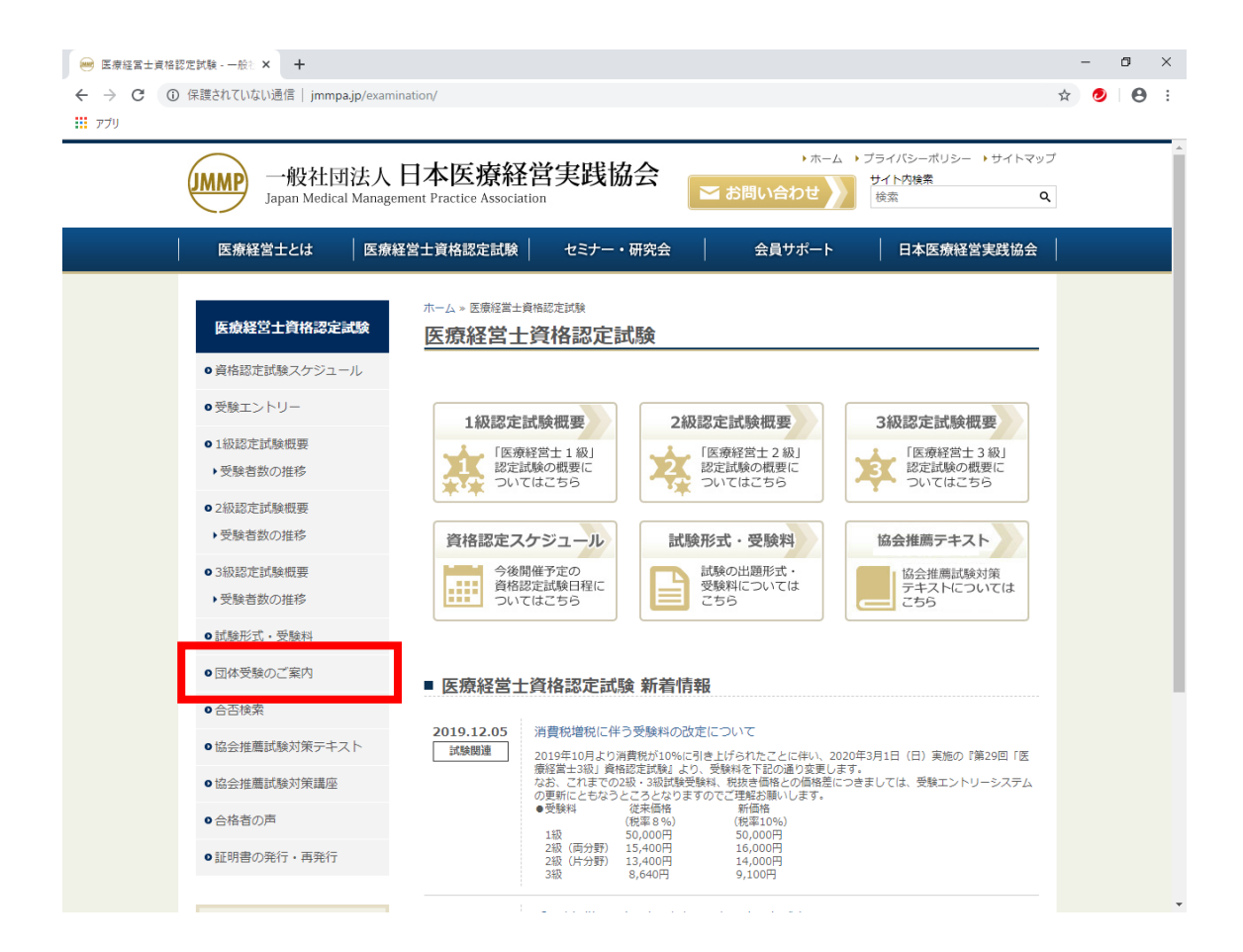

## ここで、「団体受験申込はこちら」のバナーをクリックします。

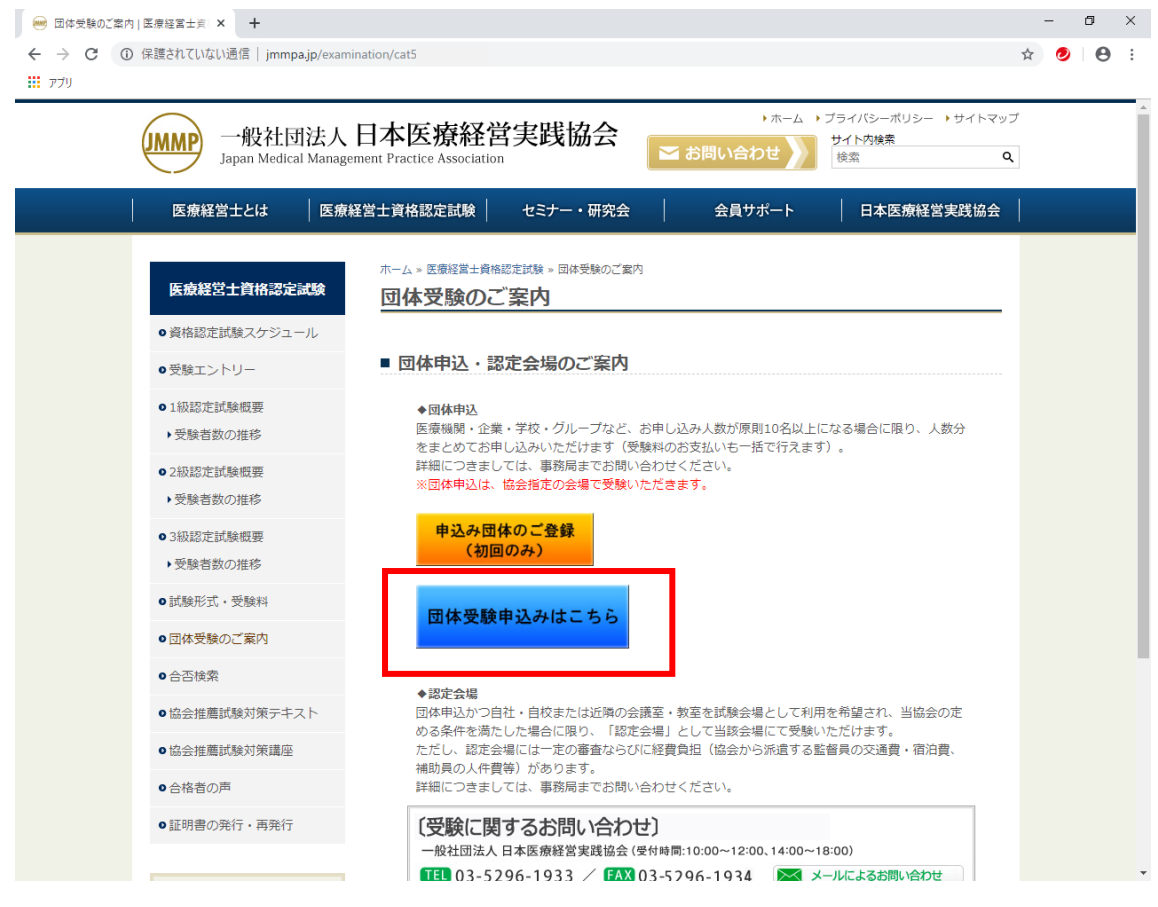

受験受付システムにログインします。

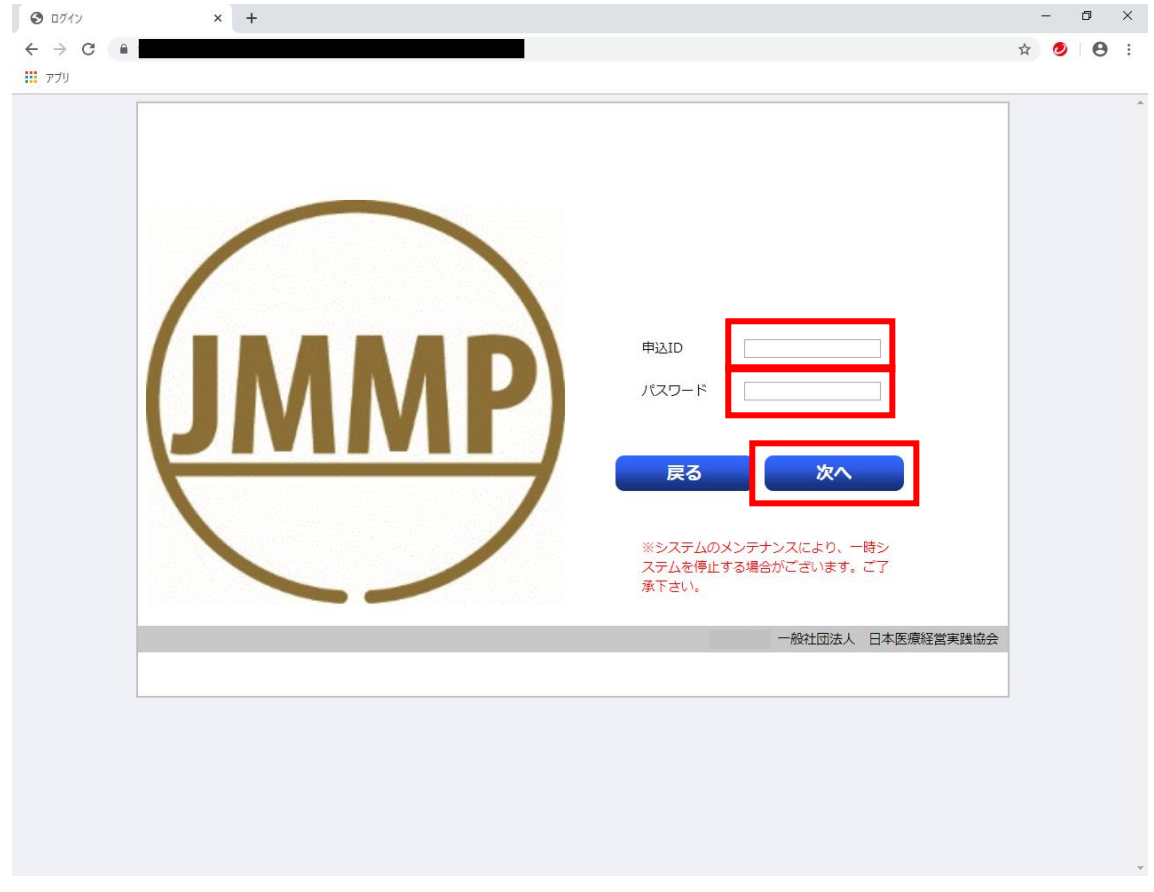

団体登録後に自動送信されたメールに記載されている申込 ID とパスワードを入力 し、「次へ」をクリックしてシステムにログインします。

申込 ID とパスワードをお忘れの場合は、事務局 ([info@jmmpa.jp](mailto:info@jmmpa.jp)) まで、ご相談く ださい。

メニュー画面から、操作したい業務が選択できます。

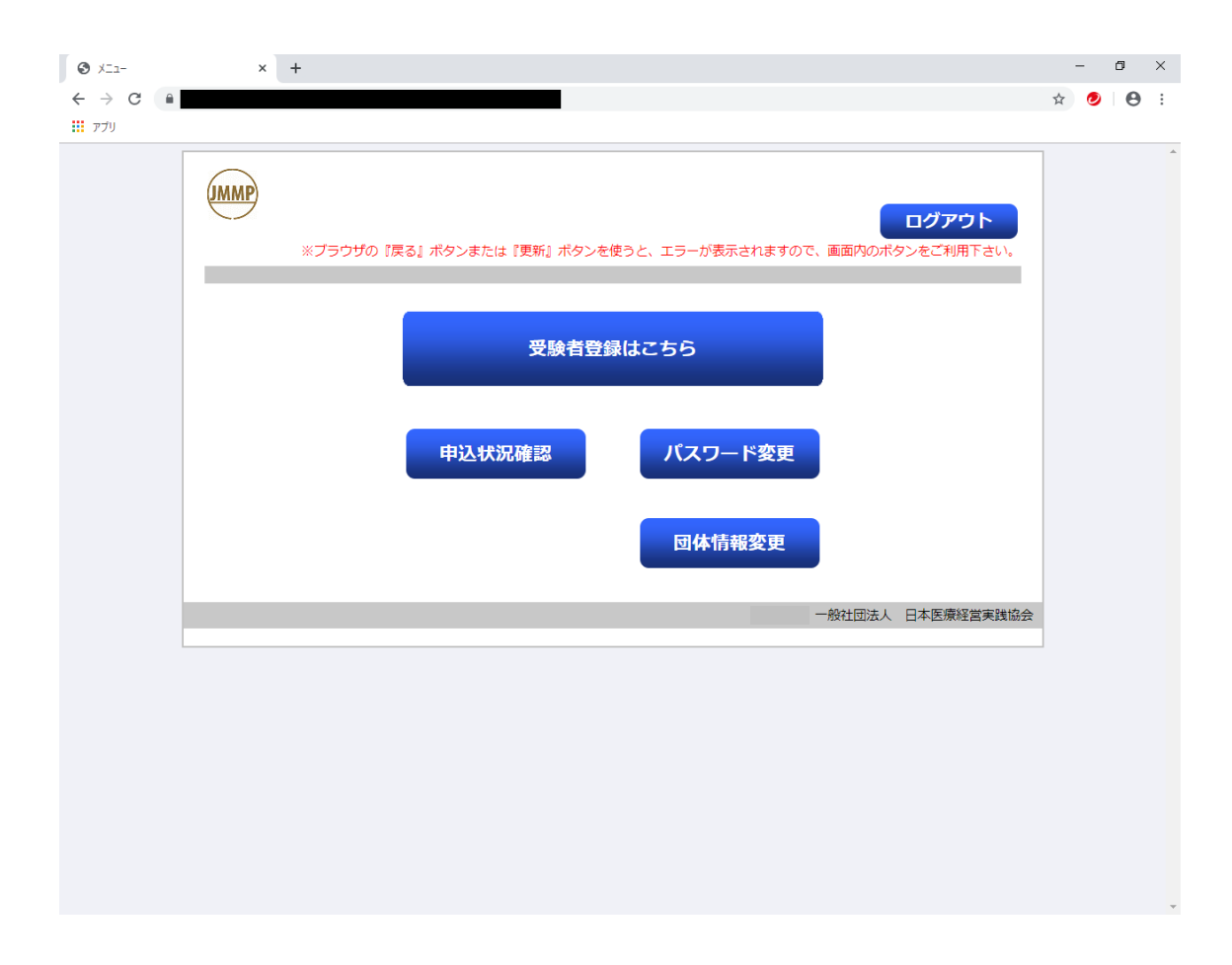

それぞれの画面については、本書の該当するページをご参照ください。

### <span id="page-18-0"></span>4 受験者登録

画面上の手順に従って、受験者を登録します。

【手順①】

申込団体名と担当者名が正しいことを確認します。

【手順②】

申し込みたい試験の「団体申込者ファイル」をダウンロードします。

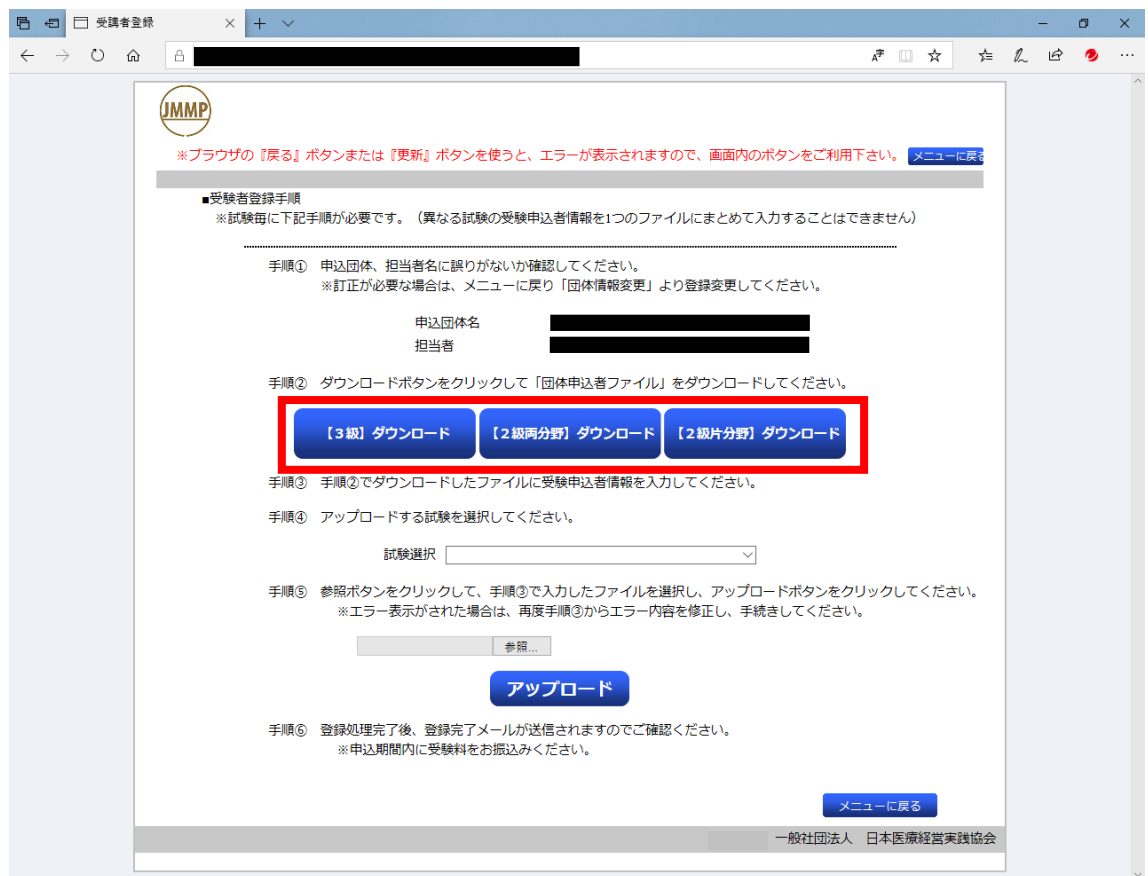

該当する試験のダウンロードボタンをクリックし、申込者ファイルをダウンロード します。PC の任意の場所に任意の名前を付けて保存して下さい。

※ 試験階ごとに、申込みファイルをアップデートする場合があります。 申込み前に、必ず、最新のファイルをダウンロードしてください。

【申込者ファイルの記入】

先ほど保存した Excel ファイルを開き、受験者の情報を記入していきます。

保護ビューが表示されていて Excel ファイルに入力できない場合は、「編集を有効 にする」をクリックすると、入力できるようになります。

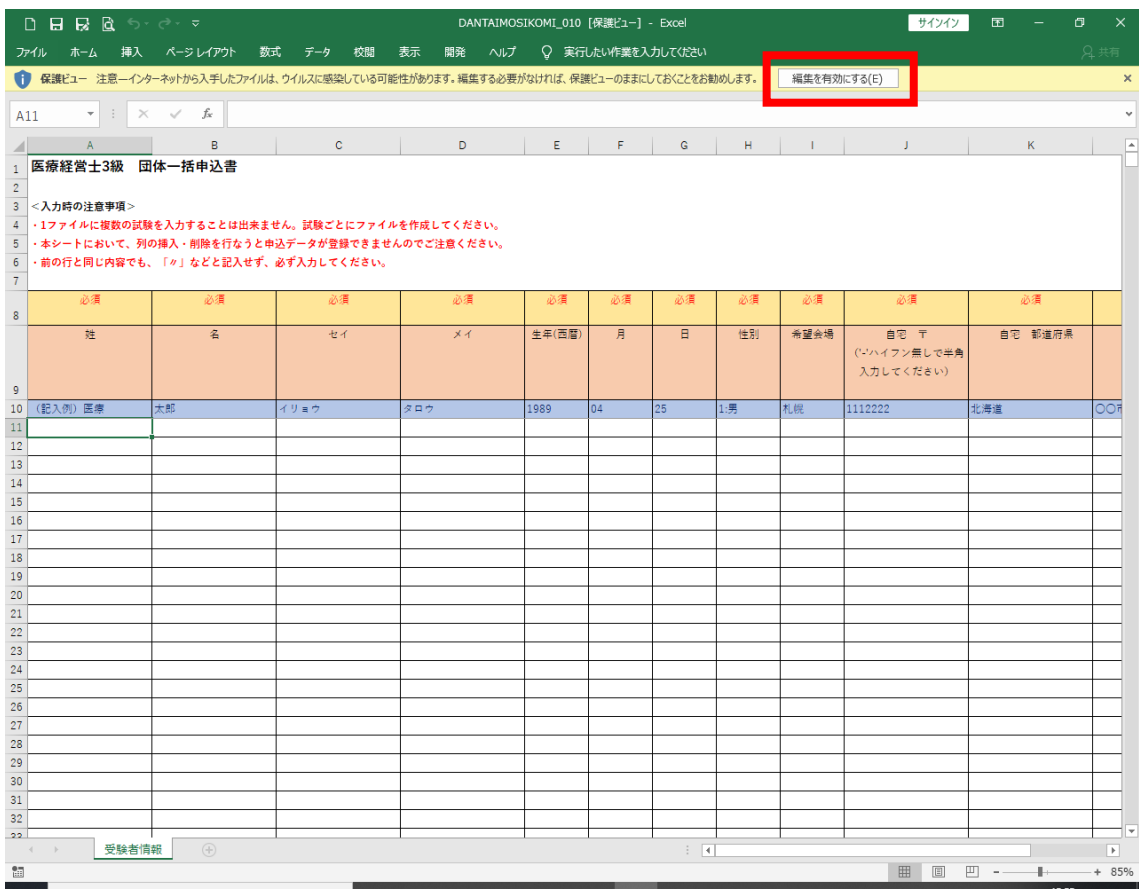

受験者全員の記入が完了したら、任意の名前を付けて、任意の場所に保存してくだ さい。

#### ※ 申込みファイルに関するご注意

この Excel ファイルには、入力できる範囲の外に、様々なデータや計算式を格納し ており、それらを保護するために「ブックの保護」をしております。そのため、行の 挿入や削除、並べ替え等の機能を使用することができません。正しいエントリーデー タを登録するための措置ですので、ご理解のほど、お願いいたします。

また、カットアンドペースト(「切り取り」と「貼付け」)、ドラッグアンドドロ ップ等の操作を行った場合、入力できる範囲の外に隠れているデータが破損してしま います。その場合は、再度手順②の操作を行って新しいファイルをダウンロードし、 元のファイルから入力した範囲のデータのみをコピーし、新しいファイルに貼り付け て保存してください。

「姓」「名」には、公的な顔写真付き身分証明書に記載されている氏名をご記入く ださい。「セイ」「メイ」には、それに対応するカタカナ氏名をご記入ください。 また、試験当日は、その「姓」「名」を確認できる公的な顔写真付き身分証明書を 持参するようにご指導をお願いいたします。

【手順④】

先ほど受験者を記入し、保存した Excel ファイルを、受付システムに読み込ませて 登録します。

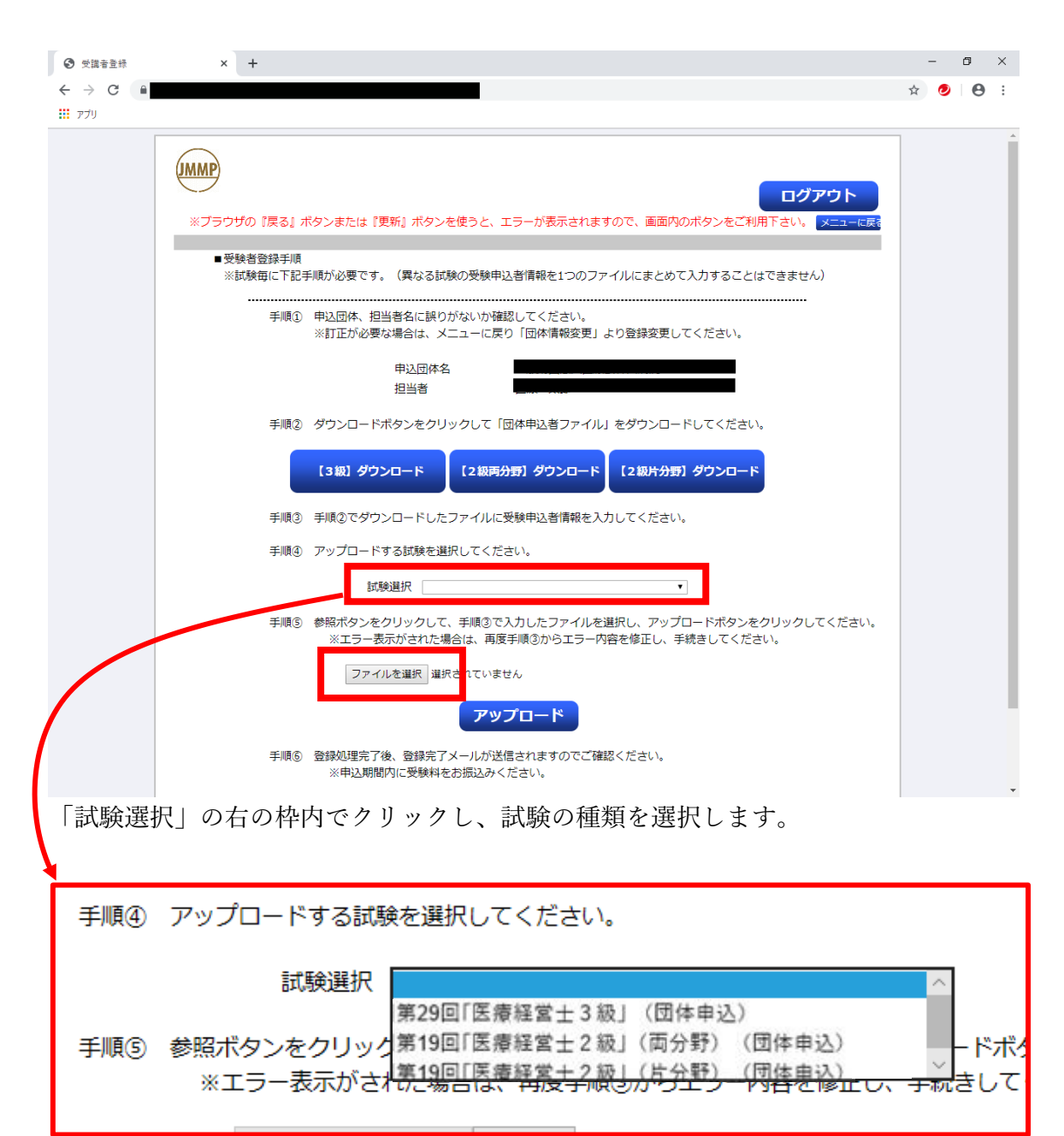

試験を選択したら、「ファイルを選択」をクリックします。

#### 【手順⑤】

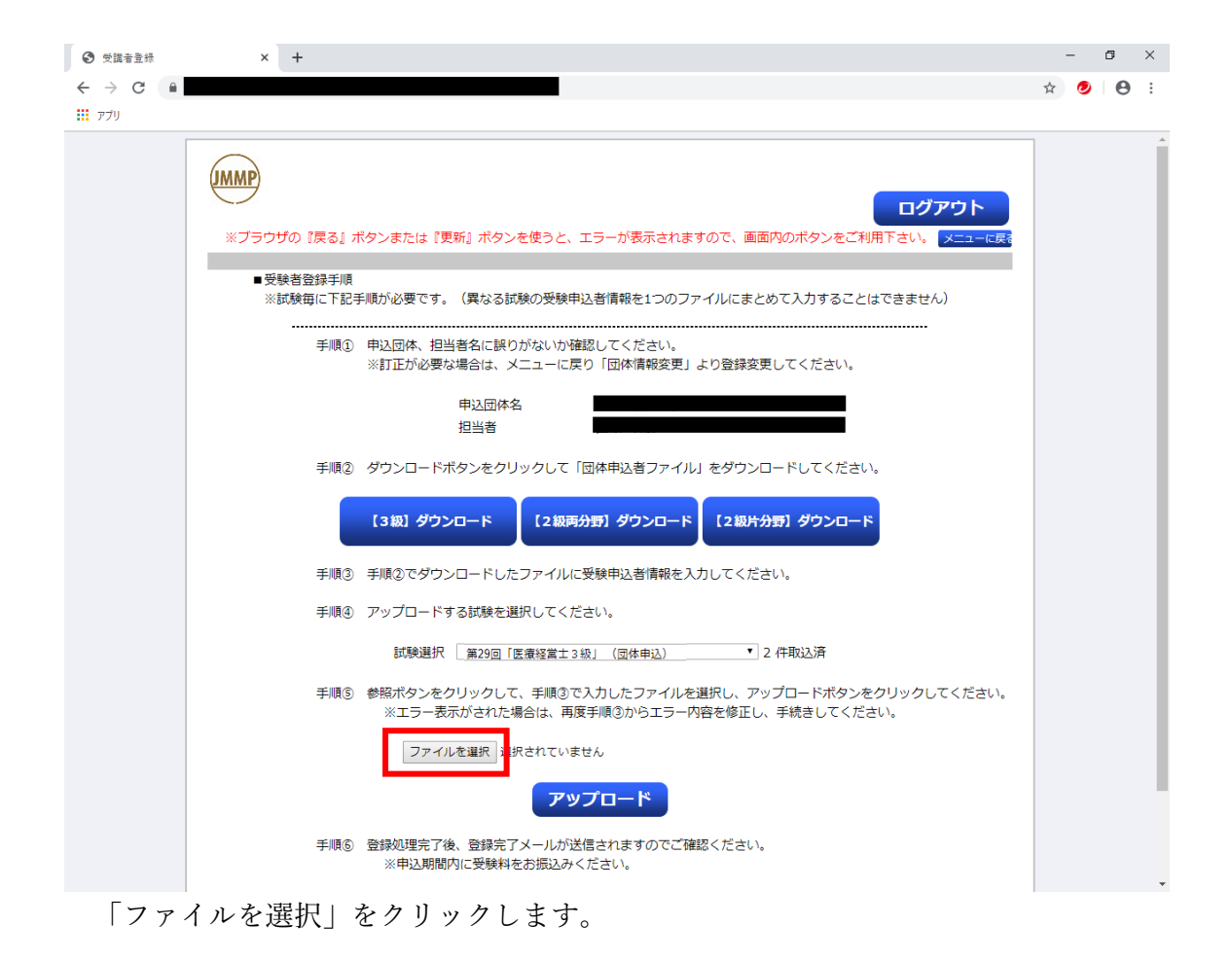

すると、ファイルを選択する画面が表示されます。「手順③」で作成した Excel フ ァイルを選択し、「開く」をクリックしてください。

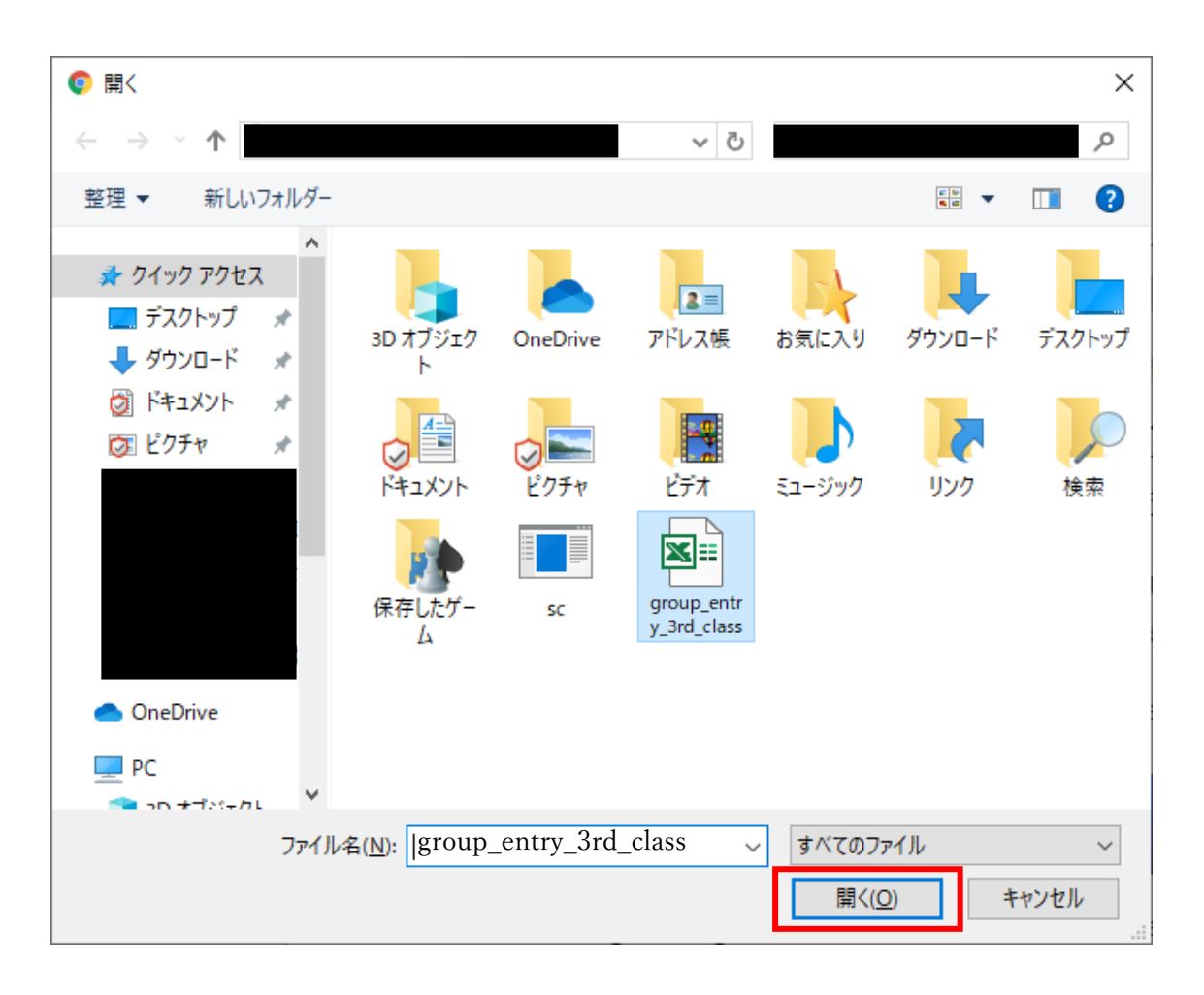

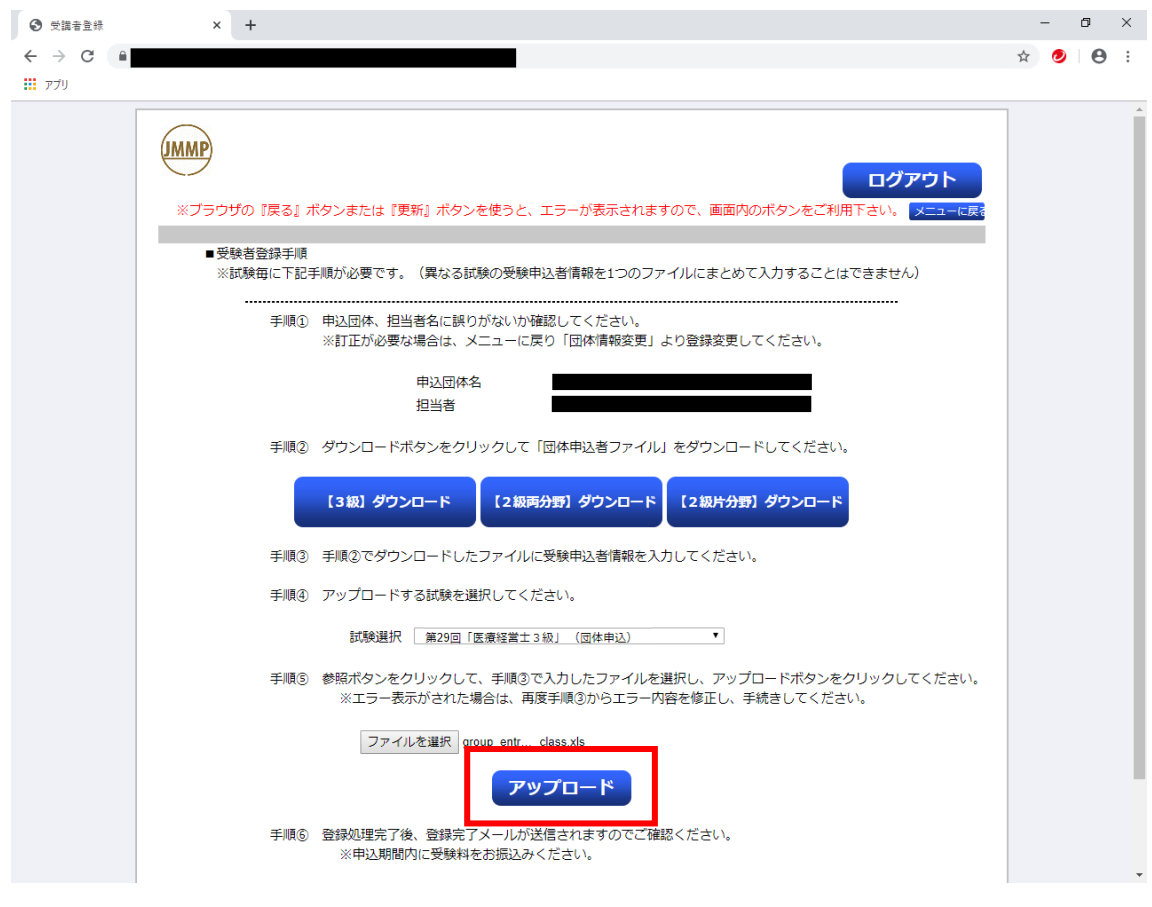

ファイルが選択できたら、続いて、アップロードをクリックします。

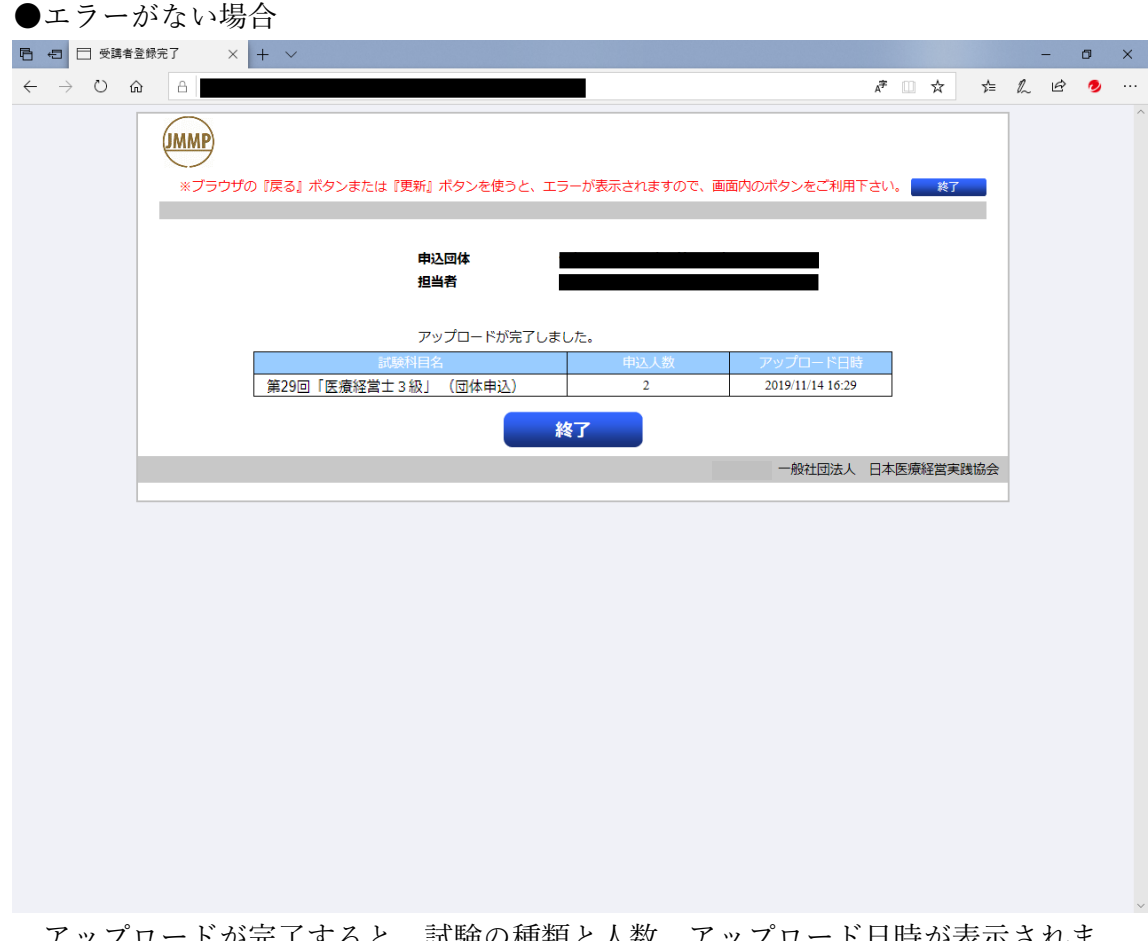

アップロードが完了すると、試験の種類と人数、アップロード日時が表示されま す。人数などに誤りがないことをご確認ください。

ファイルが登録できたら、申込人数を記載したメールが送られます。

※ 申込内容の修正は、全員のデータの再登録が必要です。ファイルは廃棄せず、必 ず保管してください。

●エラーがある場合

アップロードしようとした Excel ファイルに間違いがあると、上部にエラーが表示 されます。何件目の申込者の、どの項目に誤りがあるのか明示していますので、指示 に従って修正し、再度アップロードしてください。

■受験者登録手順

※試験毎に下記手順が必要です。 (異なる試験の受験申込者情報を1つのファイルにまとめて入力することはできません)

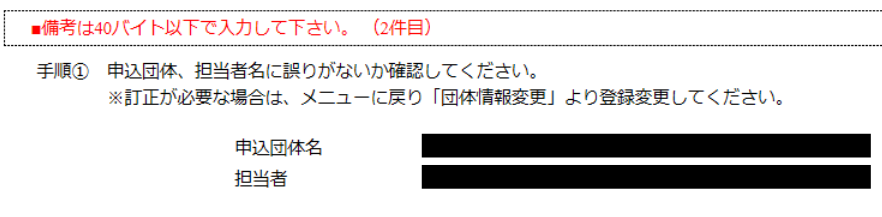

手順② ダウンロードボタンをクリックして「団体申込者ファイル」をダウンロードしてください。

Excel ファイルに入力した内容にエラーが発見できないにもかかわらずアップロード できない場合、ファイルが破損している可能性があります。その場合は、P18.「※ 申込みファイルに関するご注意」もご参照ください。

## <span id="page-27-0"></span>5 申し込み状況確認

受付システムから、申し込み状況を確認することが可能です。

メニューから「申し込み状況確認」をクリックすると、下の画面が表示されます。

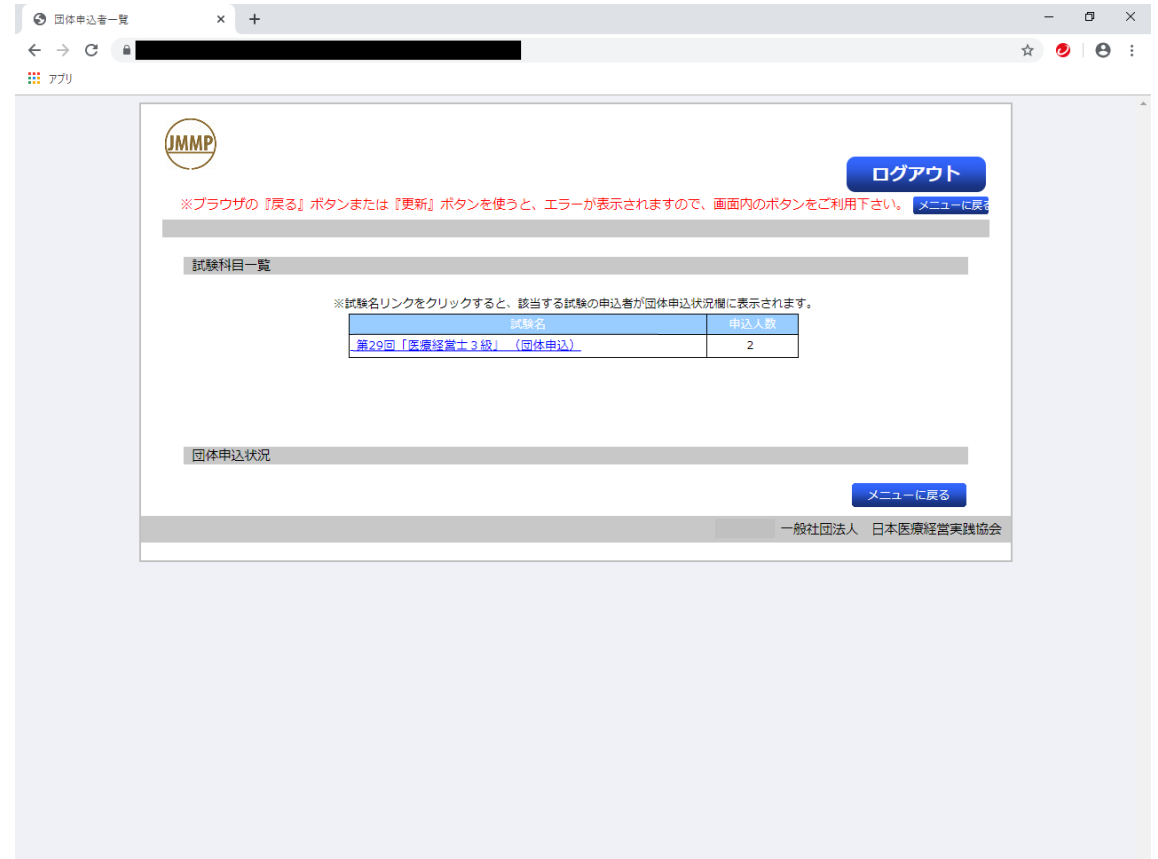

試験の種別と、申し込まれた人数が表示されます。 試験名の青文字部分をクリックすると、登録内容が表示されます。

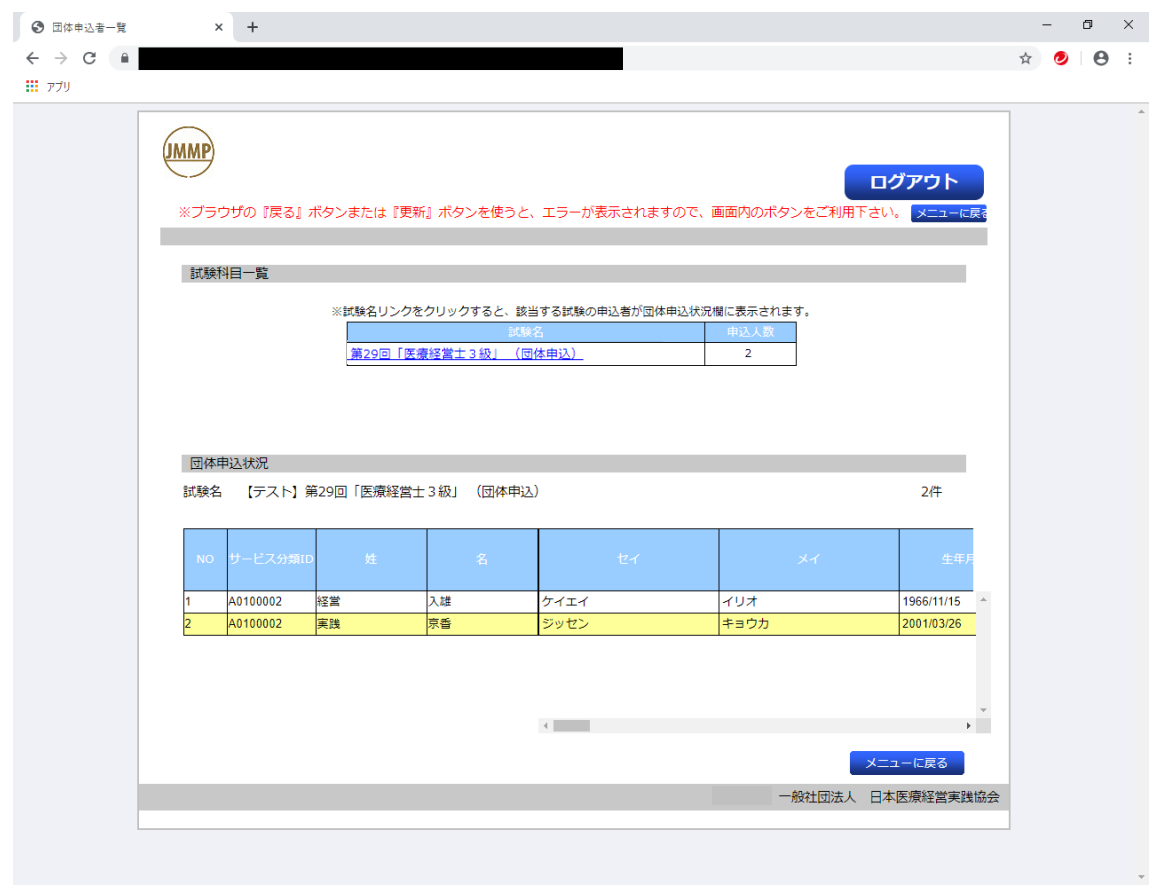

※ 申込状況の確認は、画面表示のみとなります。

### <span id="page-29-0"></span>6 申込の修正

申込の修正は、Excel ファイル(全件データ)の再アップロードとなります。「4 受験者登録」に従って、再度 Excel ファイルをアップロードしてください。

その際、Excel ファイル上、該当者の備考欄に、日付と修正した旨の注記をお願いい たします。(○○日追加、○○日修正、等)

また、削除の場合は、対象者を削除した後の Excel ファイル (全件)をアップロー ドしたうえ、削除対象者をメールにてご連絡ください。(宛先:[info@jmmpa.jp](mailto:info@jmmpa.jp))

### <span id="page-30-0"></span>7 パスワード変更

受付システムのログインに使用するパスワードを変更することが可能です。

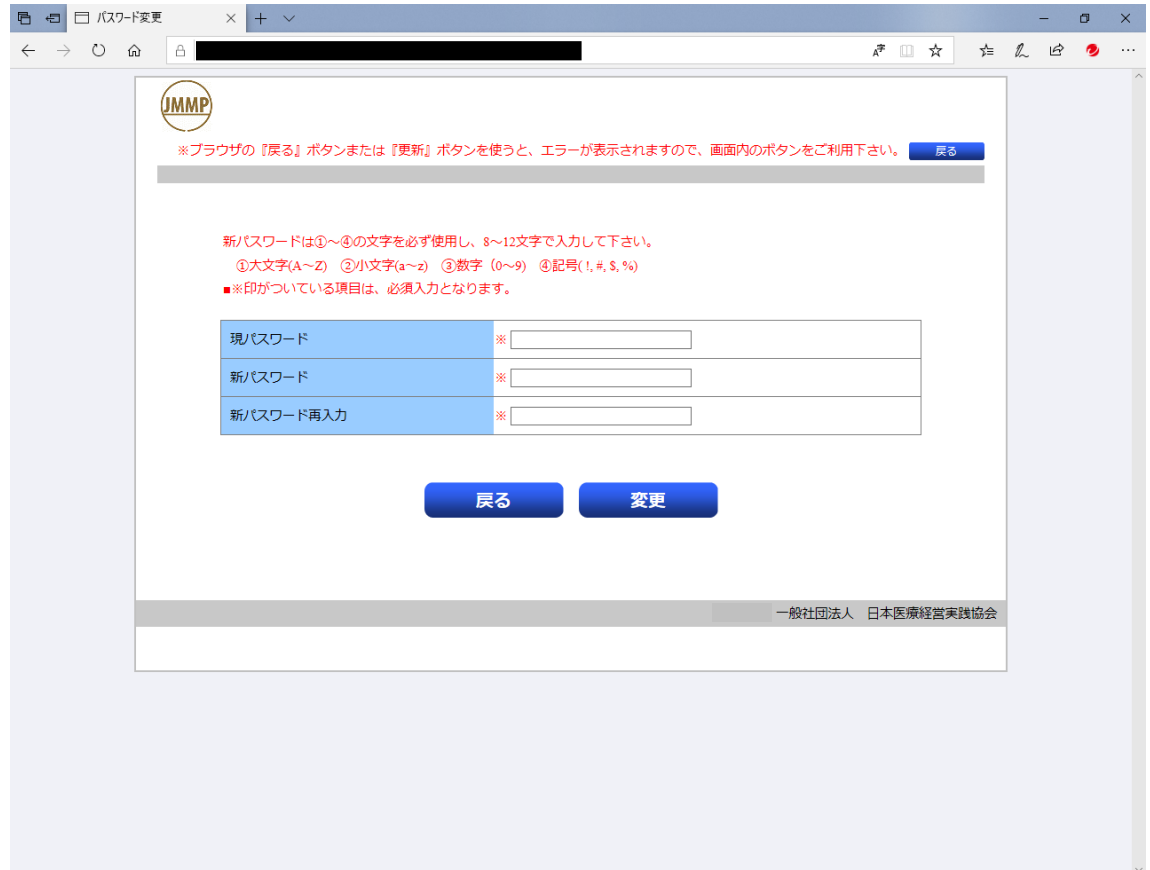

新パスワードは①~④の文字で、8~12 文字で入力して下さい。

- ①大文字(A~Z) ②小文字(a~z) ③数字(0~9)
- ④記号( !, #, \$, %)

※ID は変更できません。

パスワードは、団体ごとの設定となります。 (担当者別にパスワードを設定することは、できません)

## <span id="page-31-0"></span>8 団体情報変更

登録済みの団体情報を変更することが可能です。

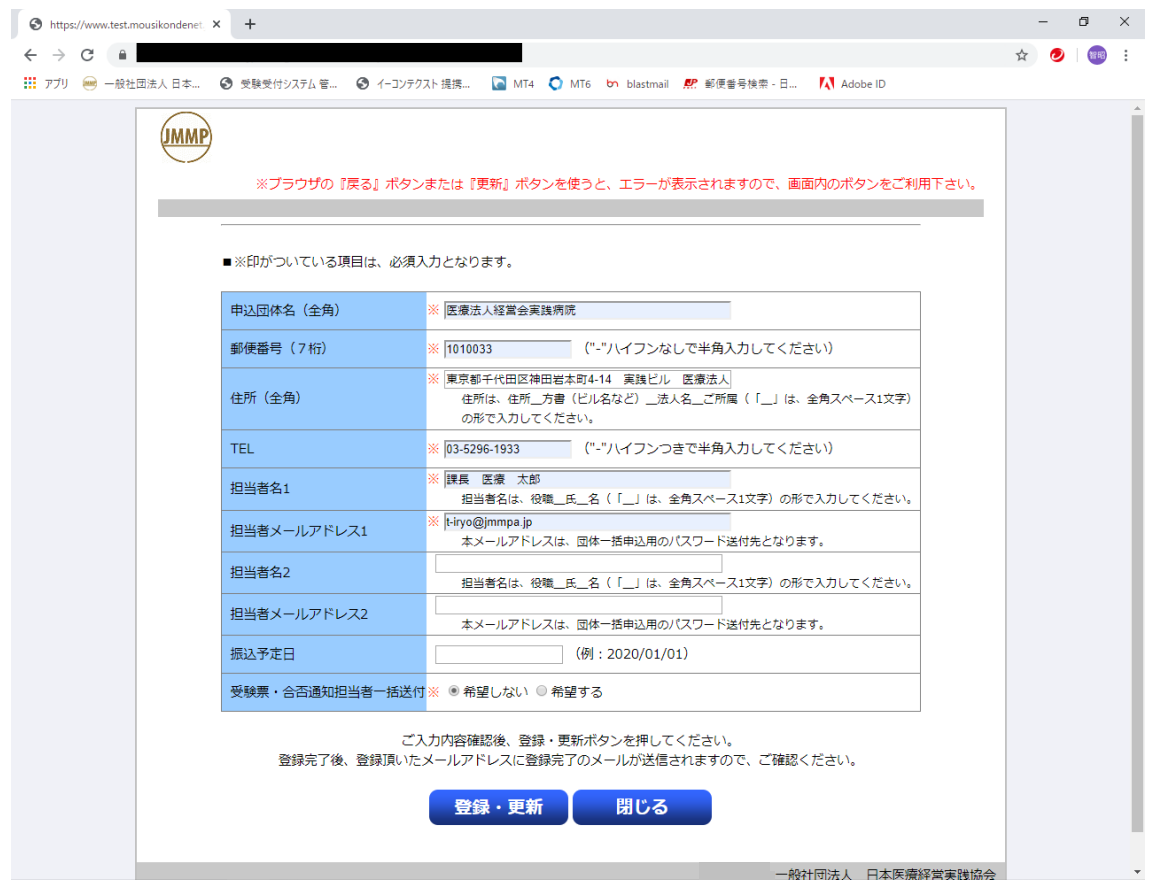

入力方法は、「2 [団体登録\(未登録の場合\)」を](#page-9-0)ご参照ください。

# <span id="page-32-0"></span>9 団体申込者ファイル項目一覧(参考)

## 9.1 3 級

<span id="page-32-1"></span>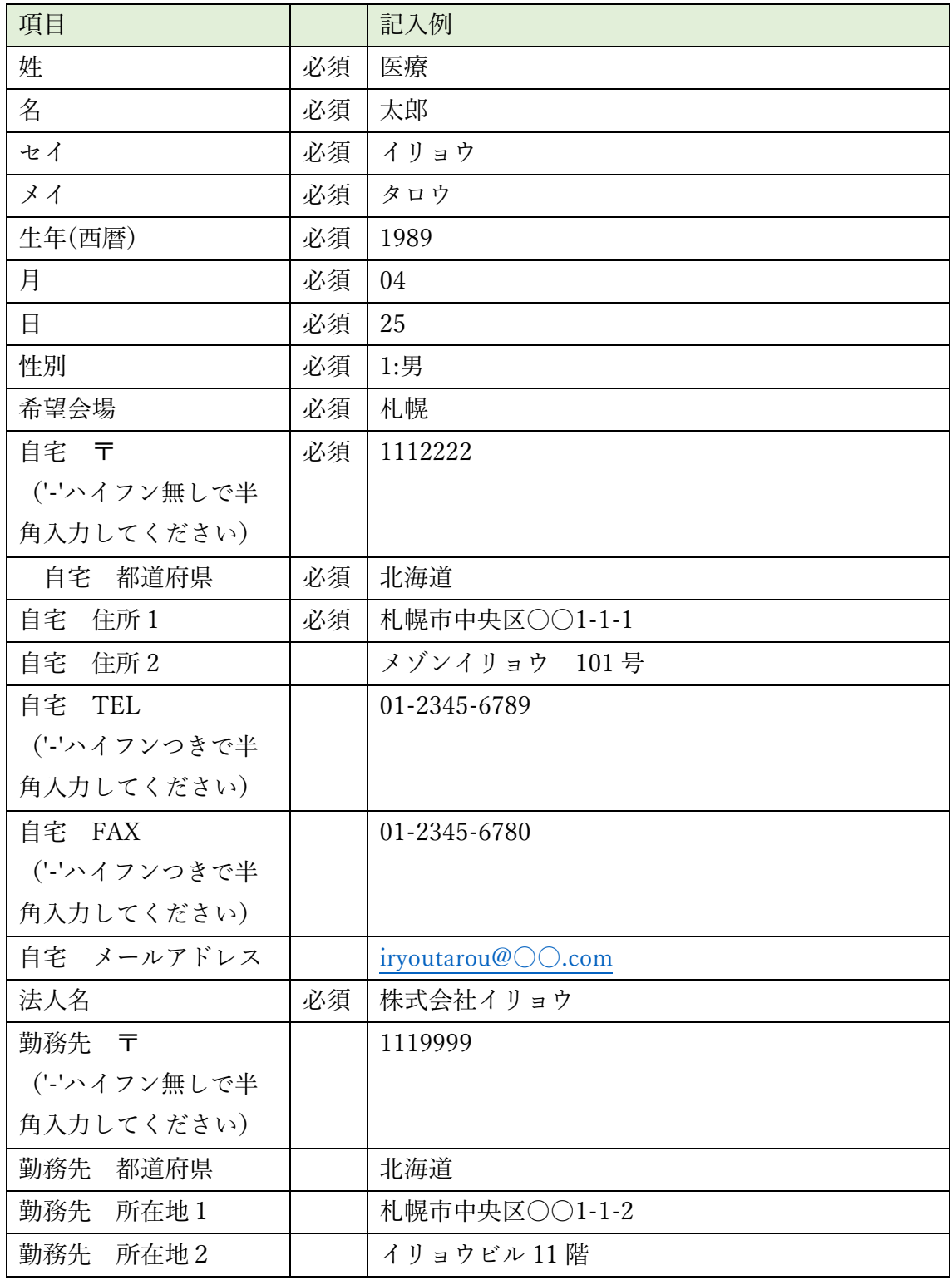

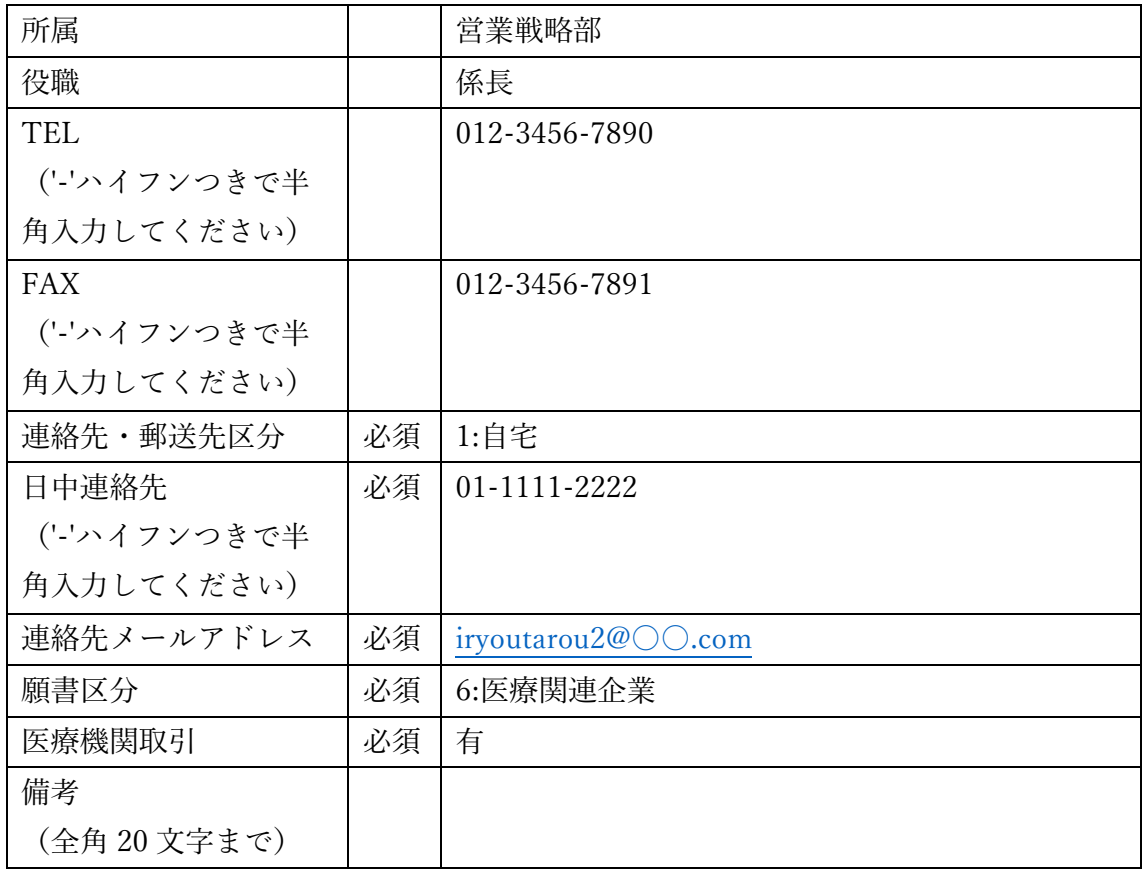

### <span id="page-33-0"></span>9.2 2 級両分野

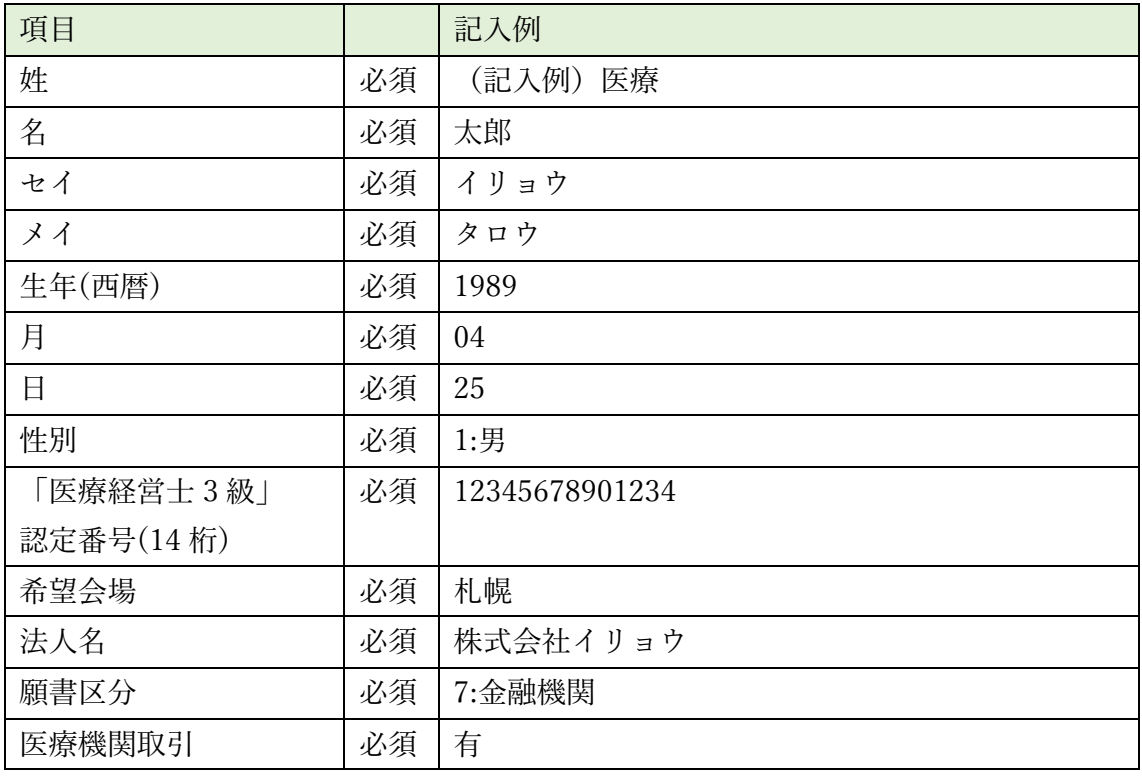

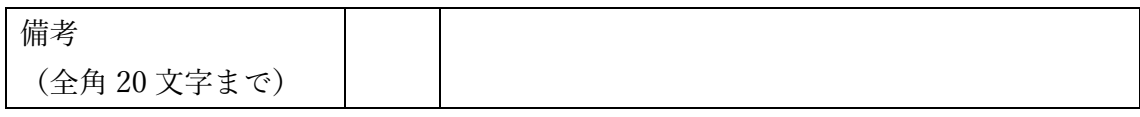

## 9.3 2 級片分野

<span id="page-34-0"></span>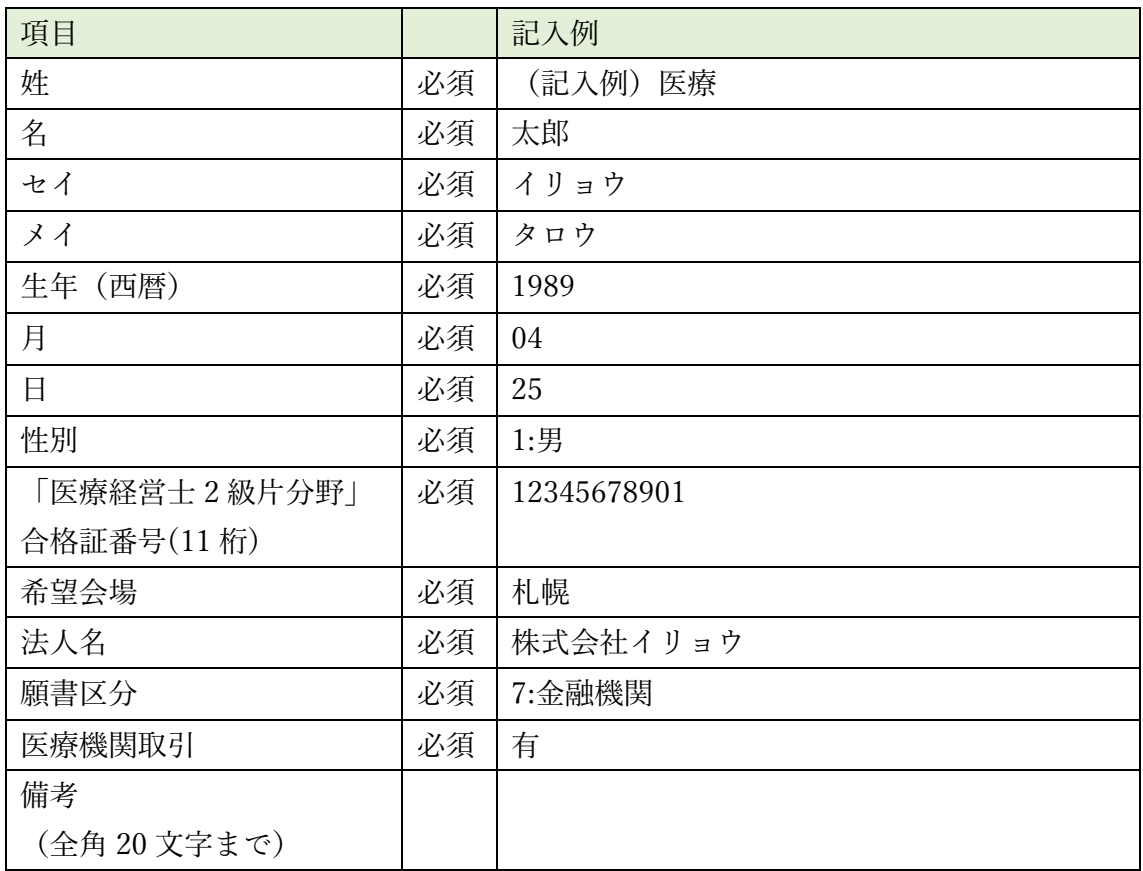

以上